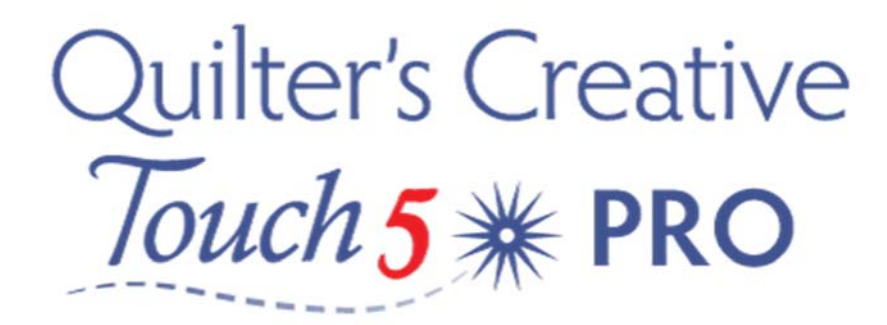

Pantograph in Basic Mode QCT5

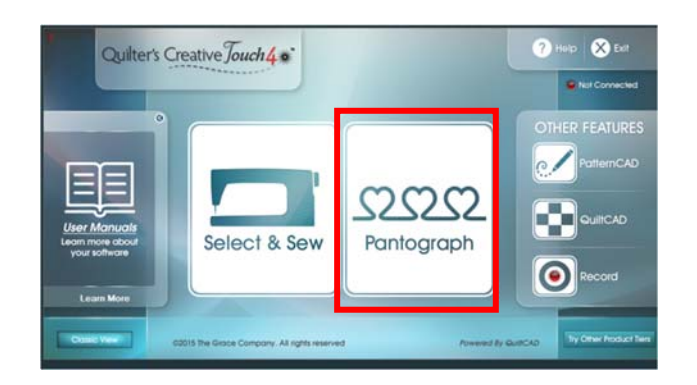

From the Home screen select ‐ Pantograph

Following the prompts on your screen set your Safe Area.

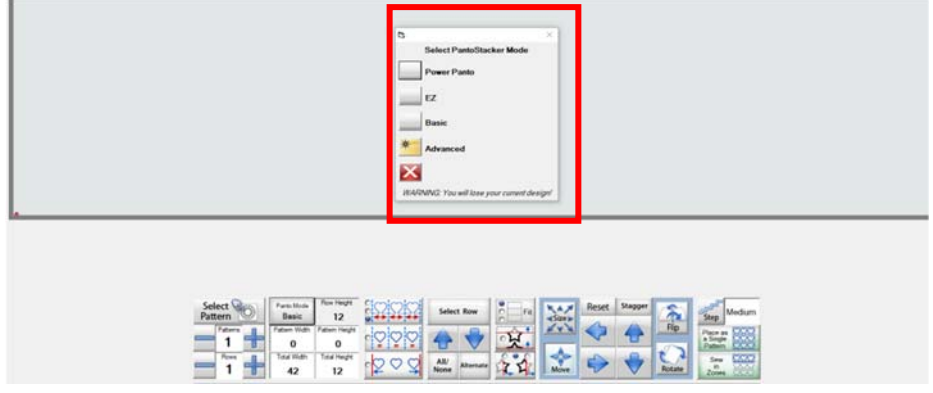

Tap Panto Mode ‐ and from the pop up menu select Basic Mode.

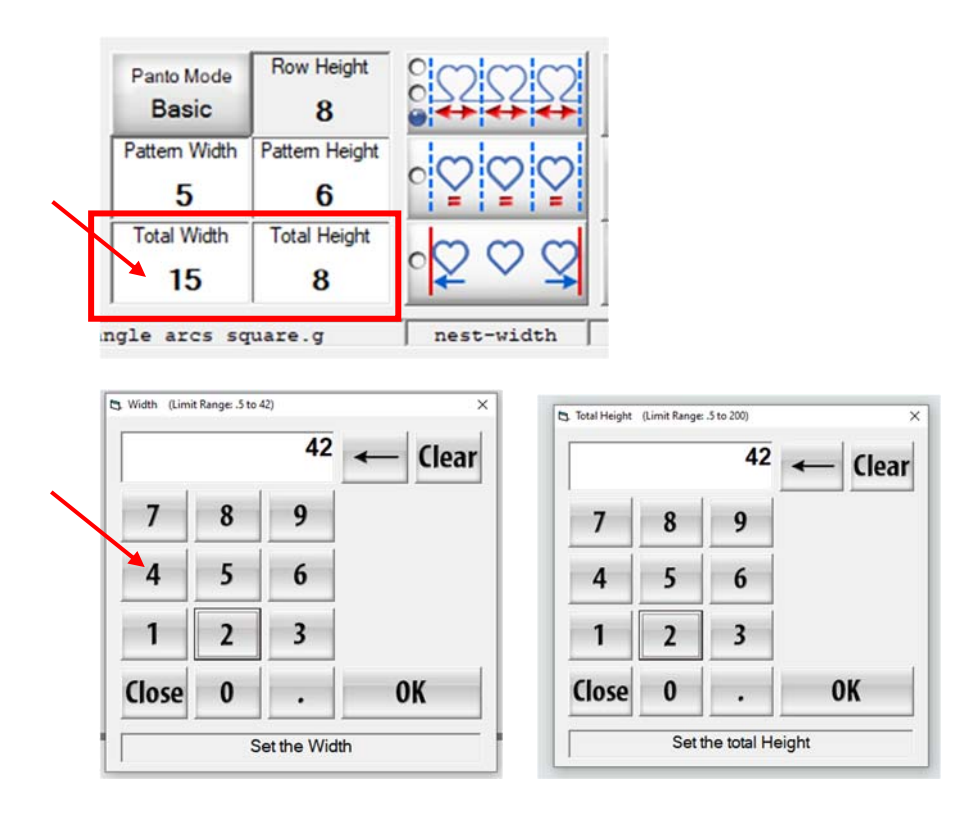

Now tap the Total Height Icon ‐ type in your measurements, tap the Total Width Icon and type in your measurements ‐ (always measure the total Height and width of the quilt top before you put the quilt on the frame) This is not the measurement visible between your rollers but the total height and width of your quilt top.

From the tools menu at the top of your screen tap Select Pattern

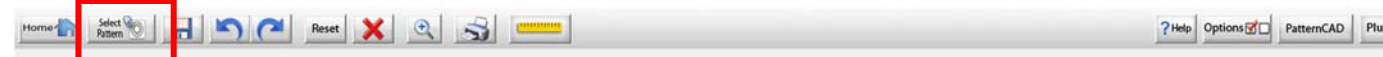

then select the Continuous Line folder.

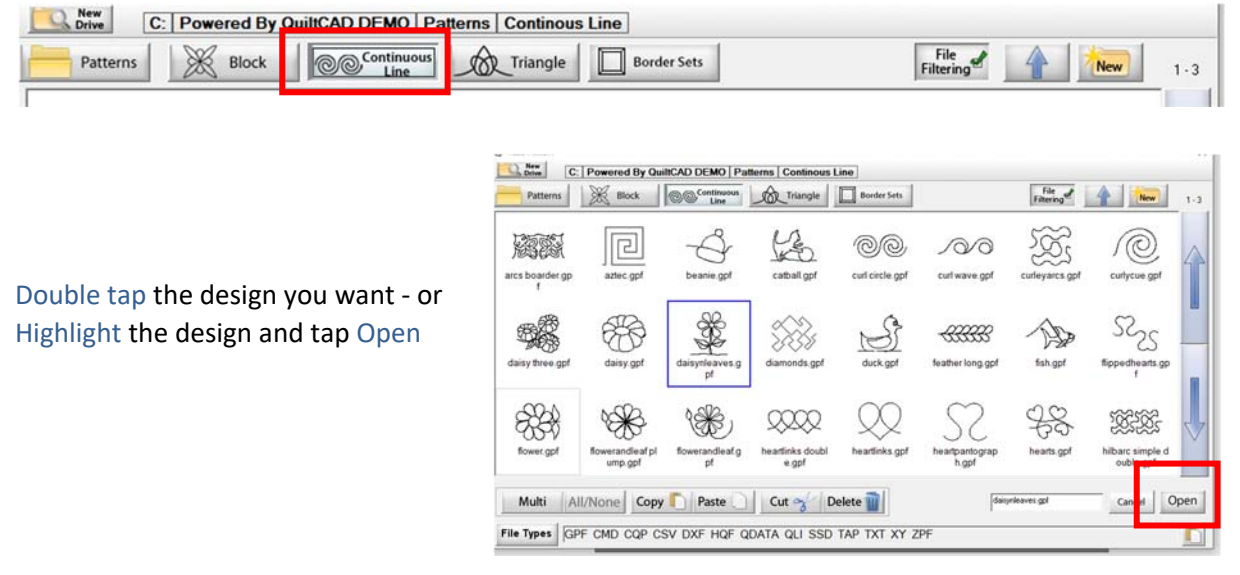

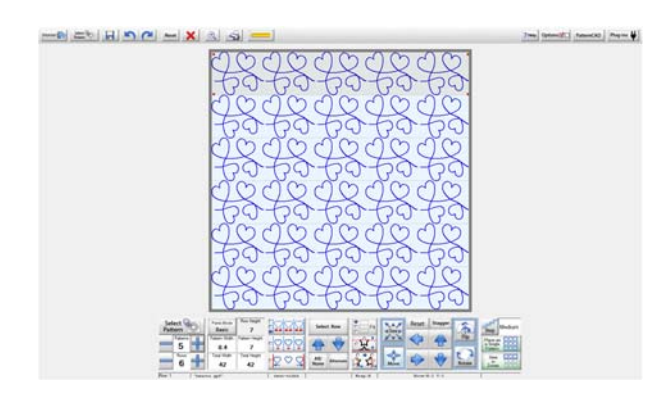

Now design your panto ‐ tap the + and ‐ icons to add rows and pattern repeats. As you are adding rows and patterns you need to pay attention to the Pattern Height and width, most patterns you download have a PDF with recommendations for the design size.

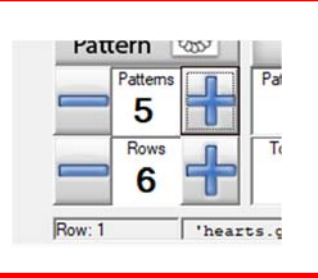

I use a Qnique 21 ‐ the software adjusts the height and width automatically when you add rows and does the same when adding pattern repeats.

Notice at the bottom of the screen there is information displayed- it shows the pattern name that the nest is set to width, my wrap is set to Horizontal and vertical and the size of the pattern

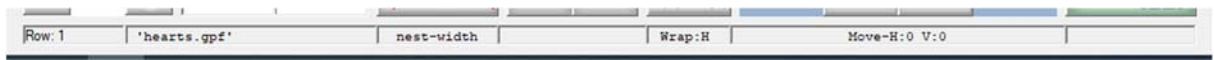

Nest Designs - At the moment the nest button is set to width - it evenly spaces the pattern across the width of our quilt. When I tap on the Nest icon it changes to nest fit, its whole appearance has changed. By taping this icon you will be able to see how the pattern fits the entire quilt top.

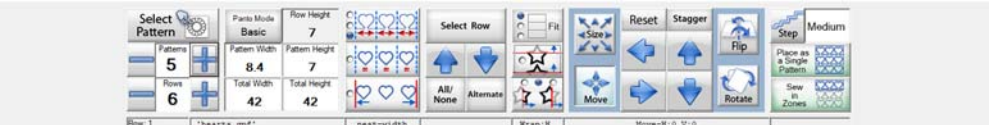

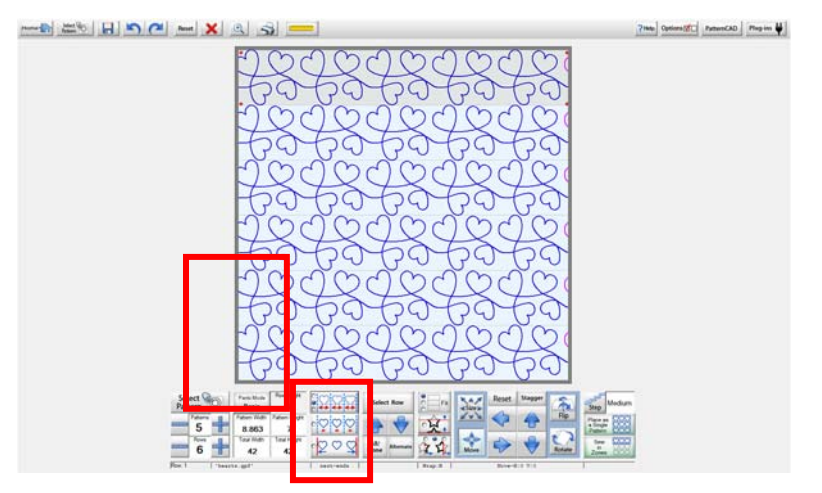

Lizzy Allen 2020 © Thimble & thread Quilting All Rights Reserved Page: 3

I have now selected Nest ends (the middle choice), notice that there are now partial repeats, on the end of the rows highlighted in pink.

Next, I am going to play with the addition tools –

 Size‐ tap the Size icon to select then use the arrow keys to adjust height.

Alternate‐ tap the Alternate icon and you will see that every second row has become white meaning they are inactive. Remember- only the grey rows are active, anything I do will only be applied to these active rows.

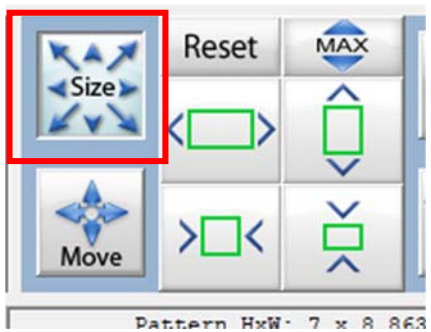

Move-tap the Move icon and move the rows so that they are now staggered, I now have partial rows on the left hand side highlighted in pink.

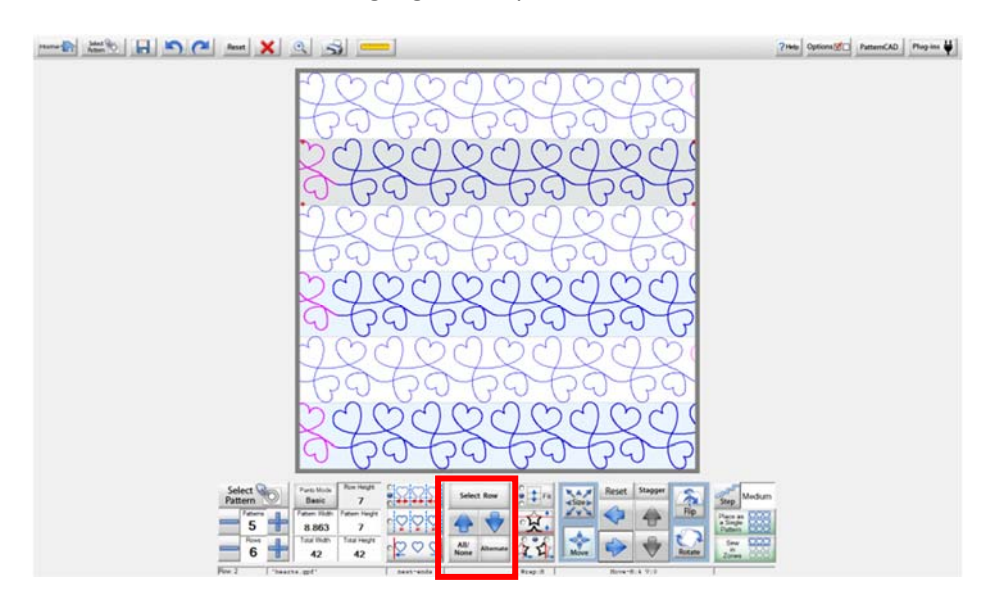

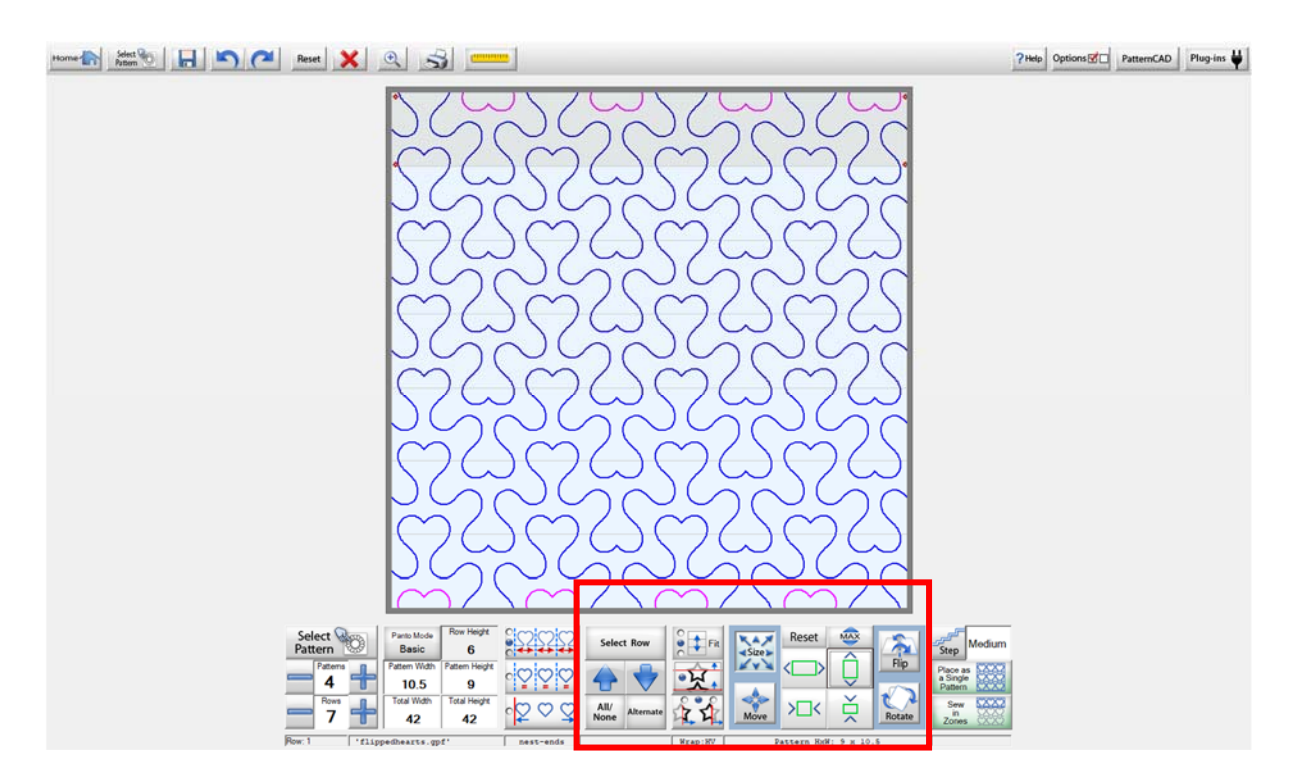

If I use a pattern that is already designed to be interlocked I can end up with spaces at the top and bottom of the quilt that don't have any design in them. By taping the Horizontal and Vertical clipping icons (shown below the Fit icon), I can change how the design looks.

There are so many options within Basic mode. You can practice setting up a quilt and seeing what the different options do in simulation mode, without the fear factor of getting it wrong, remember, have fun.

It's important to note - that changes will only apply to selected rows. You can select All,/None, or toggle between alternate rows. You can also use the Select Row button to select individual rows, simply tap to select that row. you will know its active when it is grey.

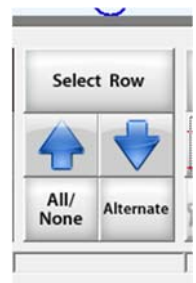

# More detail about the options buttons:

#### Size:

If you tap the Size Icon, additional boxes appear to the right, use these boxes to make your designs taller, shorter, wider or thinner. This will only affect the rows that you have selected to be active

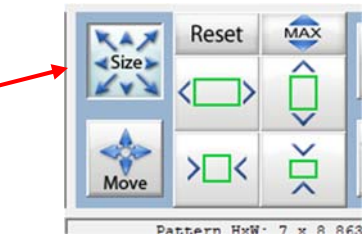

#### Move:

If you tap the Move Icon, additional boxes appear to the right enabling you to move the selected rows to the right or left. Pay close attention to which rows are active, you can control how far the row move by tapping Step Icon on the right of the screen (range is from tiny to jumbo steps) You can use these boxes to move your active rows to the left or right, tap Stagger Icon to move them exactly half the size of the design.

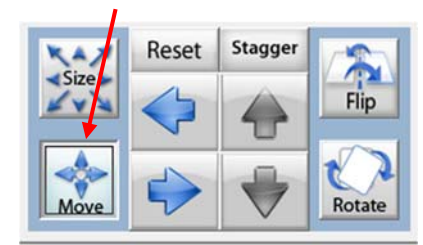

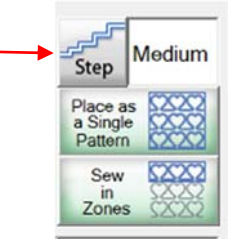

## Flip & Rotate

Tap the Flip or Rotate Icon if you wish to flip or rotate a design, usually after choosing alternating rows. You can flip your design both Horizontally and Vertically. Rotation can be done either Clockwise or counter‐clockwise in increments of 1, 5, 15 or 45 deg.

### Zoom

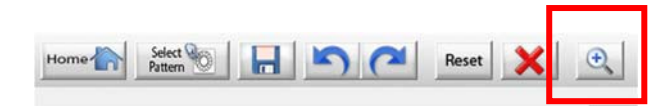

Need a closer look, tap the Zoom Icon ‐ tap within the straight bar that appears in order to see zoom percentages within you design.

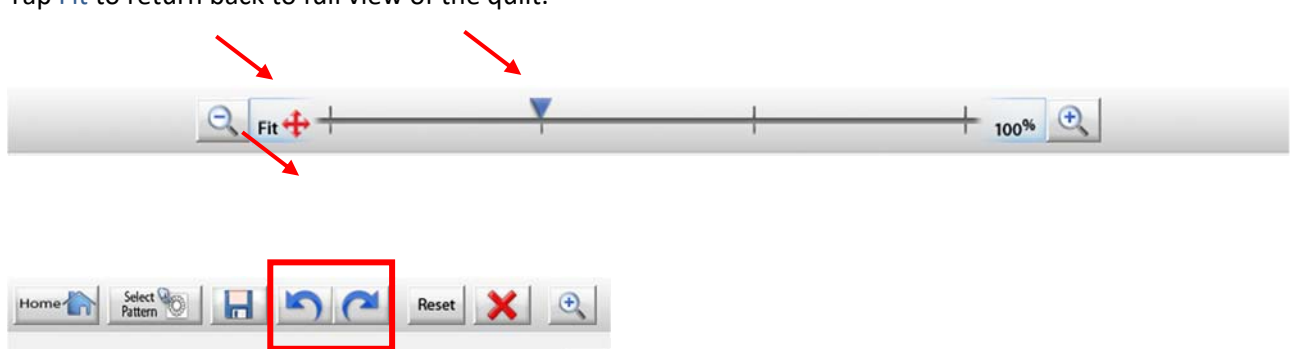

Tap Fit to return back to full view of the quilt.

Remember that you can always reset and start over, or tap the Undo/ Redo buttons, a quilter's best friend.

Once you are happy with you design layout Save it in the Panto File and then tap Sew in Zones

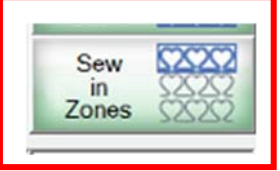